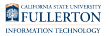

# **Education Doctorate Program Dissertation Forms (Proposal Defense, and Final Defense)**

This guide will walk you through sending the following forms for signature via Adobe Acrobat Sign: Proposal Defense, and Final Defense.

These forms are specific to the Education Doctorate Program Department.

# **Step 1:**

Log in to [Adobe Acrobat Sign](https://fullerton.na1.echosign.com/account/homeJS) 

Enter your email address

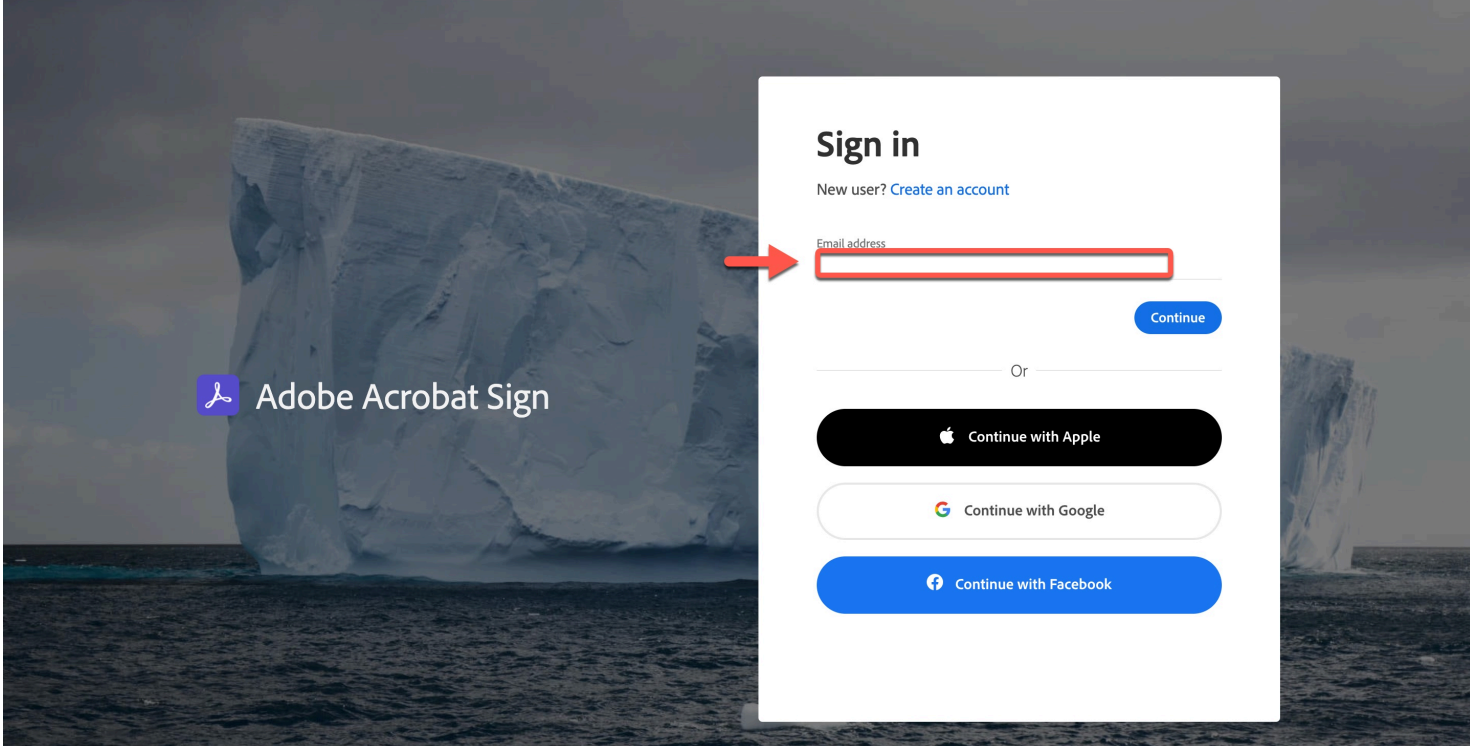

#### **Step 2:**

Click on the **Continue** button

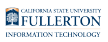

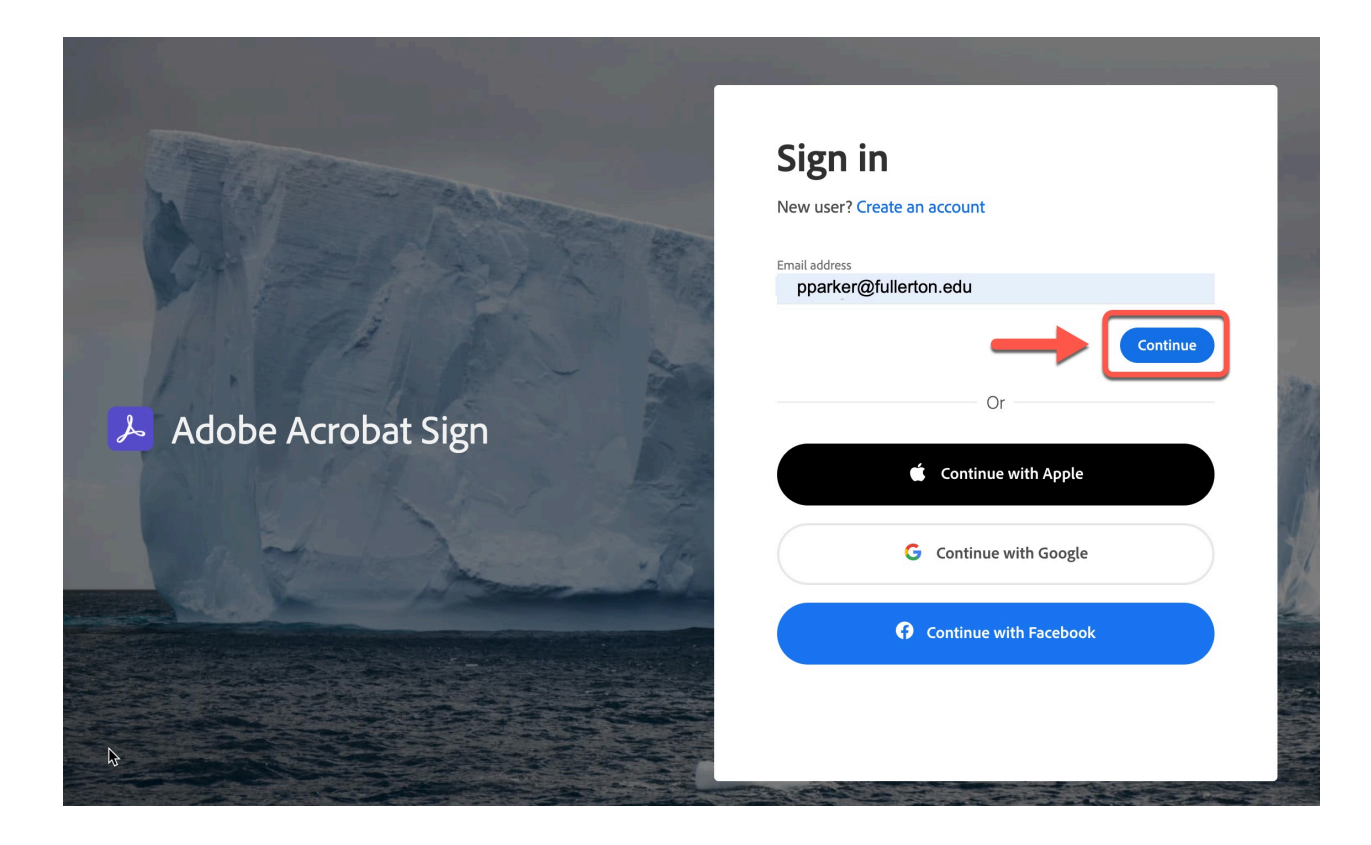

#### **Step 3:**

Select the **Company or School Account** option

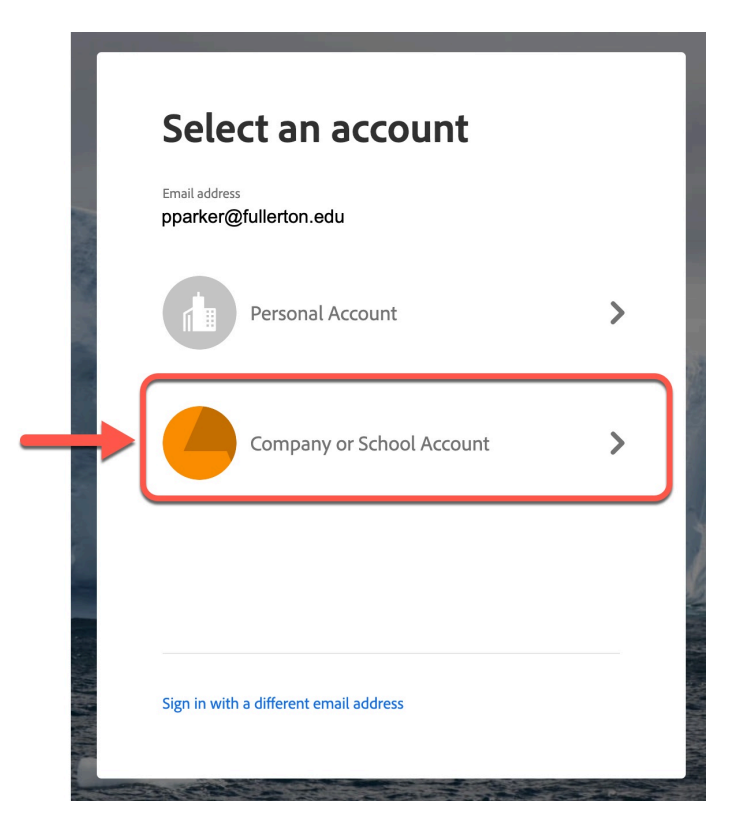

Education Doctorate Program Dissertation Forms (Proposal Defense, and Final Defense) // Downloaded: **Page 2** 09-28-2023 // Disclaimer: This document is only valid as of the day/time when it is downloaded. Please view the original web document for the current version.

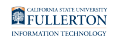

#### The page will refresh to the **Adobe Acrobat Sign** home page

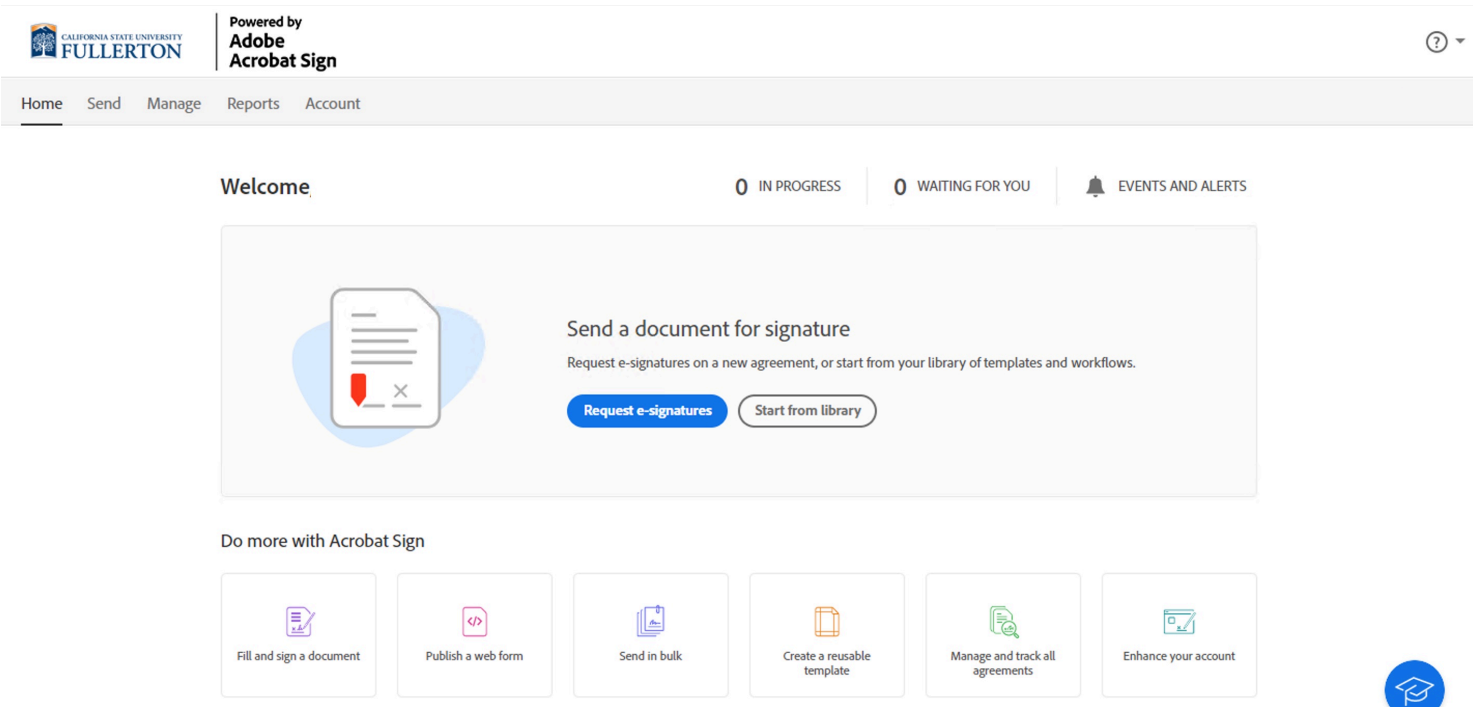

# **Step 4:**

#### Click on the **Start from library** button

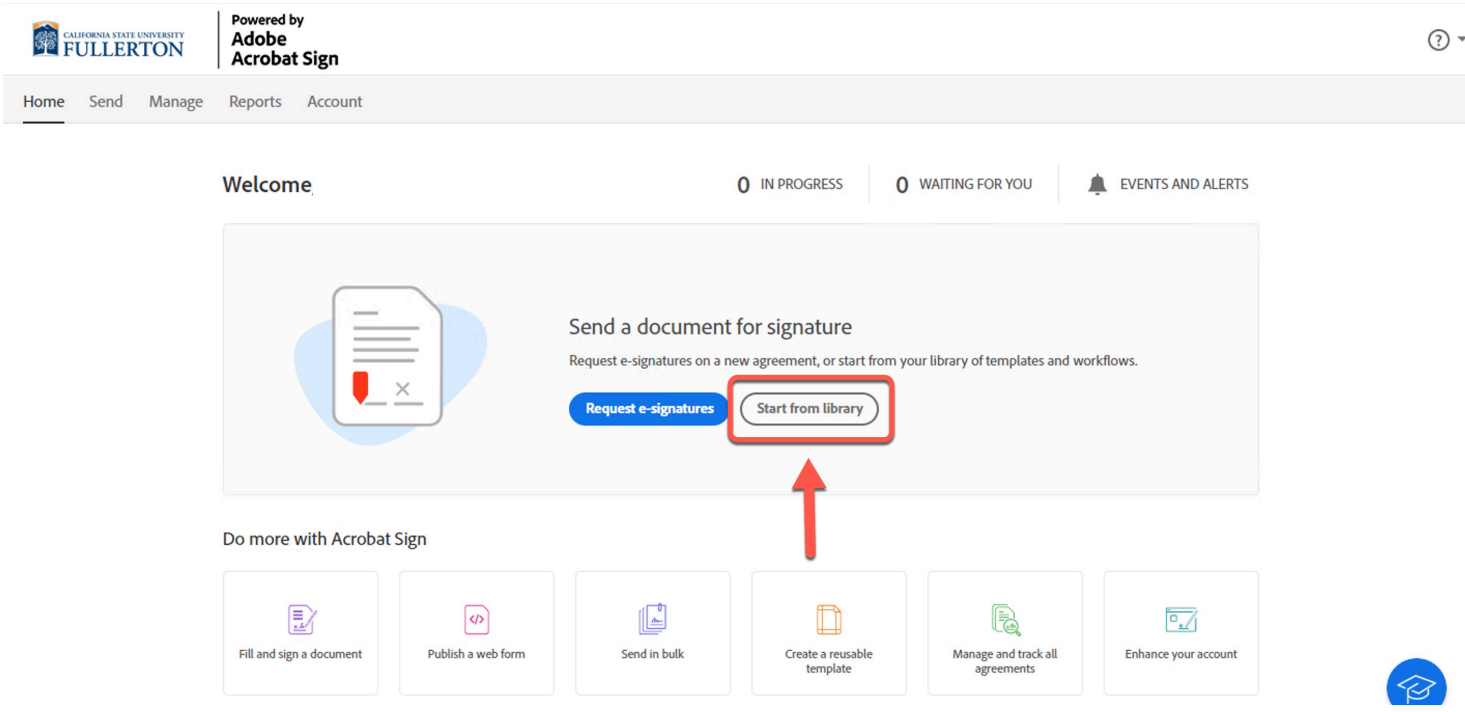

# **Step 5:**

Education Doctorate Program Dissertation Forms (Proposal Defense, and Final Defense) // Downloaded: **Page 3** 09-28-2023 // Disclaimer: This document is only valid as of the day/time when it is downloaded. Please view the original web document for the current version.

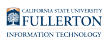

# Click the **Templates** link

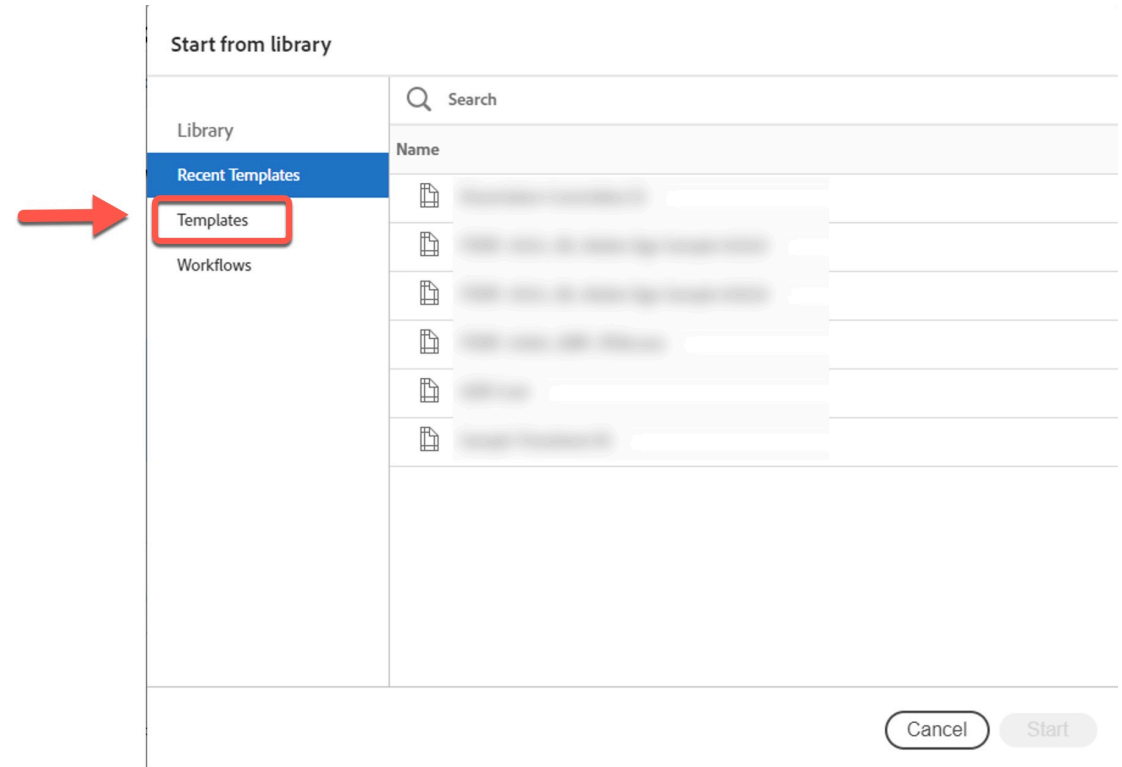

#### **Step 6:**

Click in the Search bar to search by document name or number

# Example: **Proposal Defense** OR **(2)**

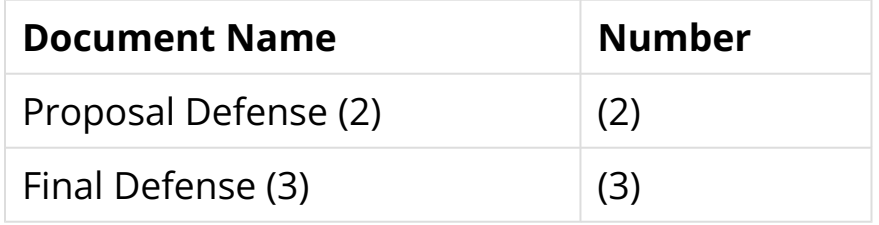

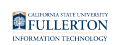

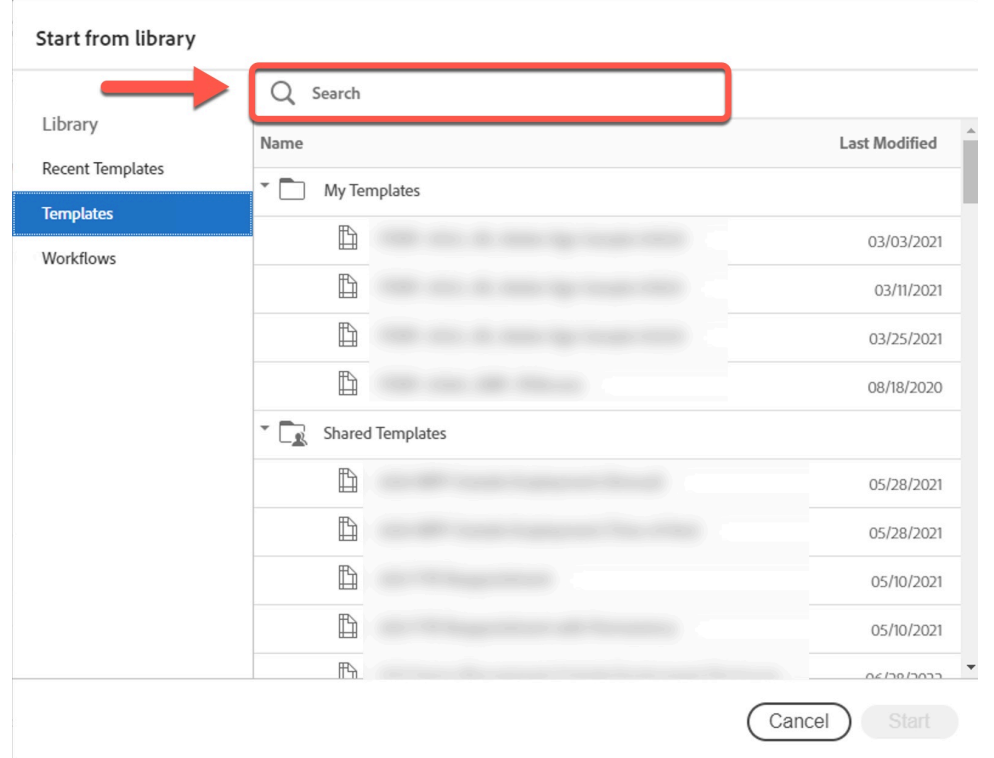

# **Step 7:**

 $\overline{\phantom{a}}$ 

#### Click on the document to select it

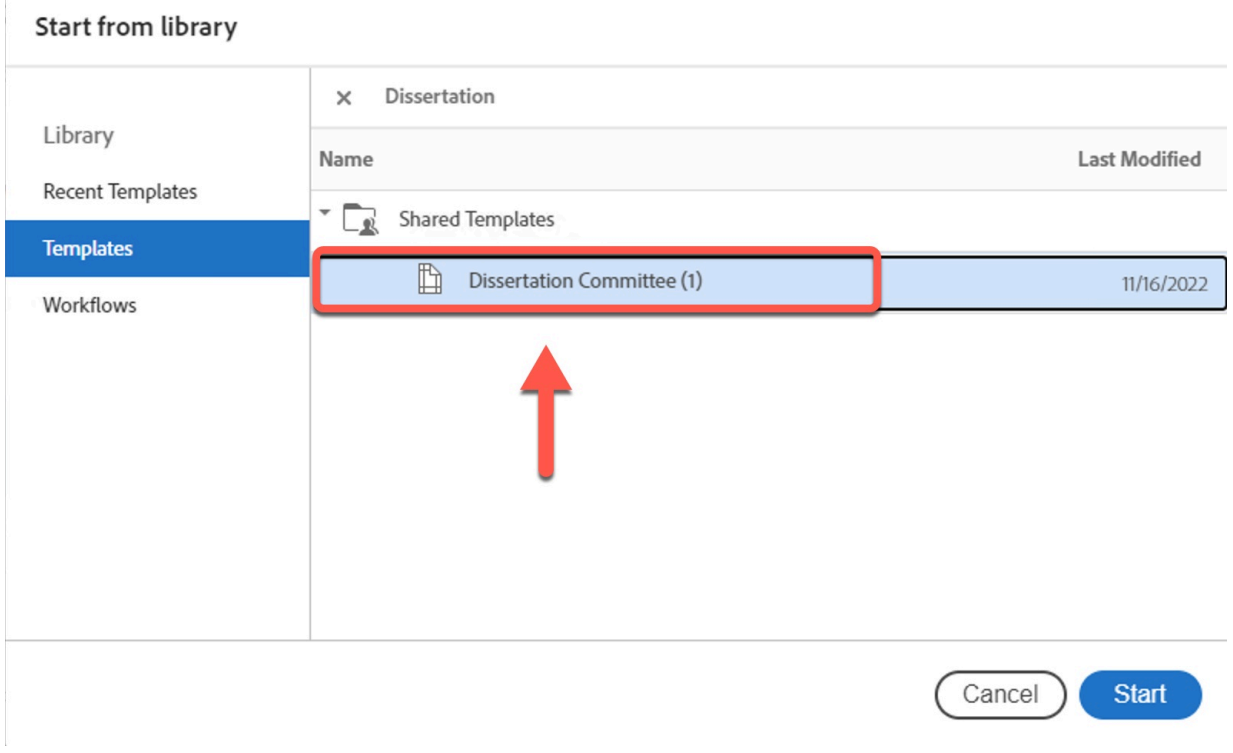

Education Doctorate Program Dissertation Forms (Proposal Defense, and Final Defense) // Downloaded: **Page 5** 09-28-2023 // Disclaimer: This document is only valid as of the day/time when it is downloaded. Please view the original web document for the current version.

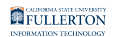

# **Step 8:**

 $\overline{\phantom{a}}$ 

Click on the **Start** button to begin the process

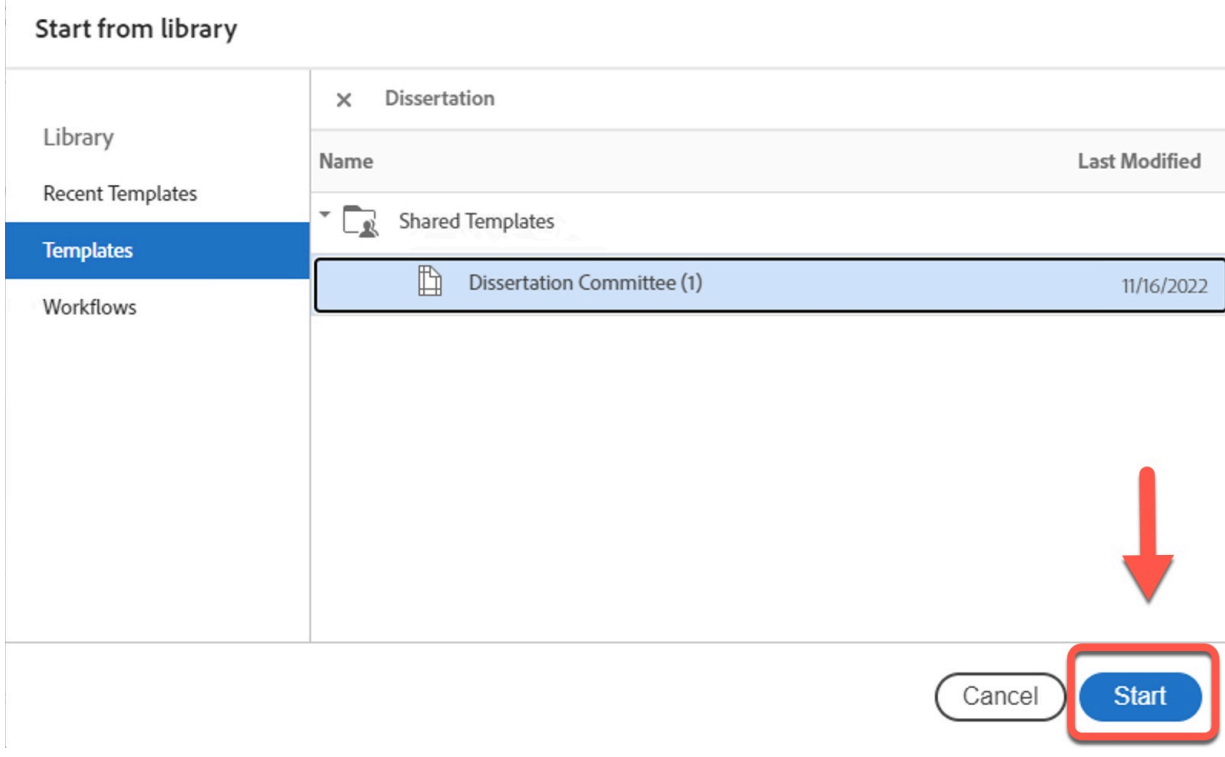

#### **Step 9:**

Enter your email (as the Chair you are the first signer of the document)

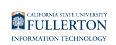

#### Get documents signed

Send an agreement to others for e-signing, approval, or other processing.

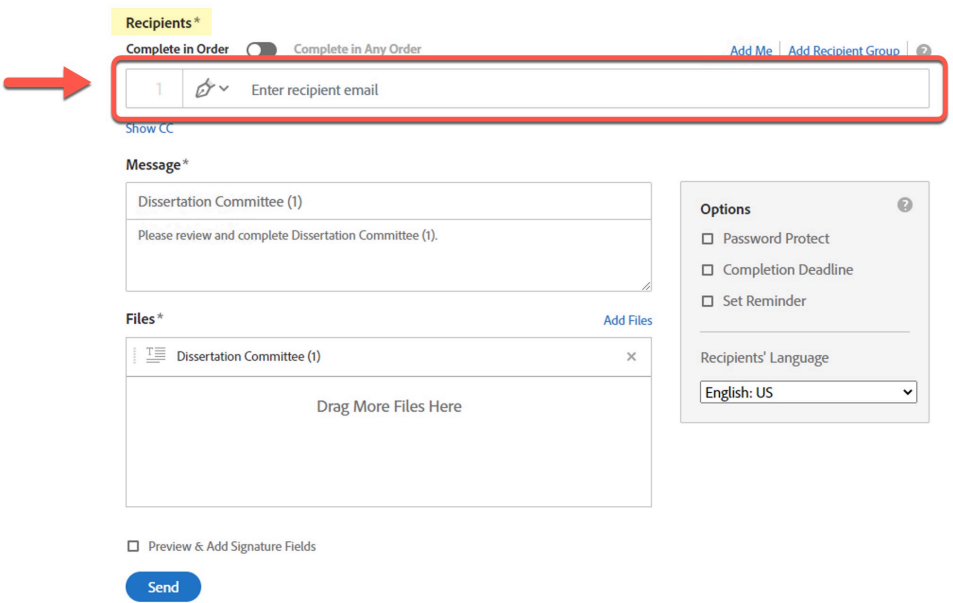

#### **Step 10:**

After you have entered your email (as the first signer), enter the emails for:

- Faculty
- Expert
- Chair

 $\bullet$  The Chair is entered on the 4th line so they will be notified when the document is complete and acknowledge receipt.

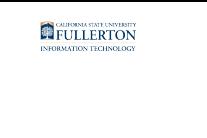

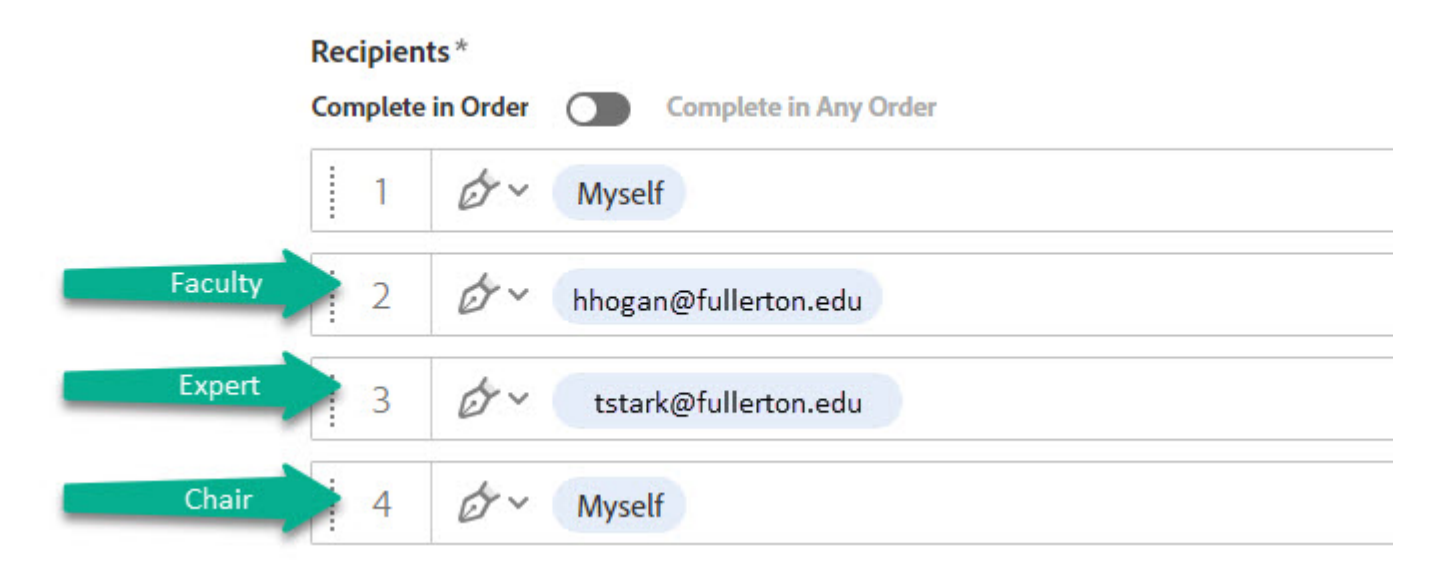

# **Step 11:**

(For the 4th line; Chair) click the Role caret

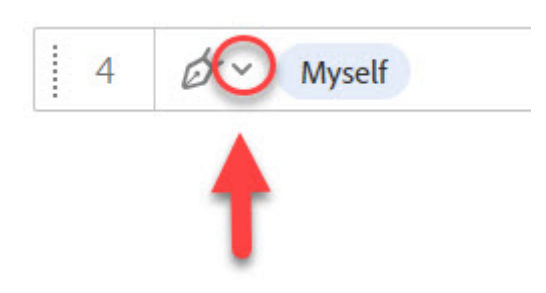

#### **Step 12:**

Select the **Acceptor** role

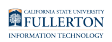

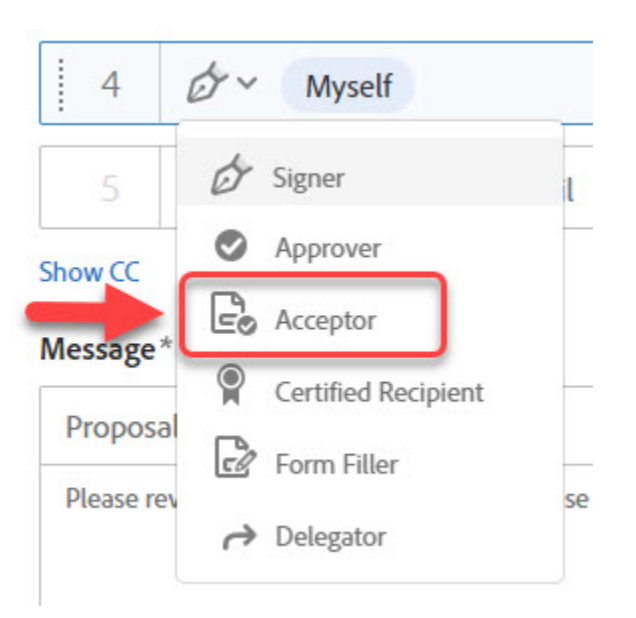

 After the Faculty and Expert member sign the document, you will be sent the document to acknowledge receipt

# **Step 13: (Optional)**

If you would like you can edit the **Message** subject line or message itself

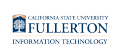

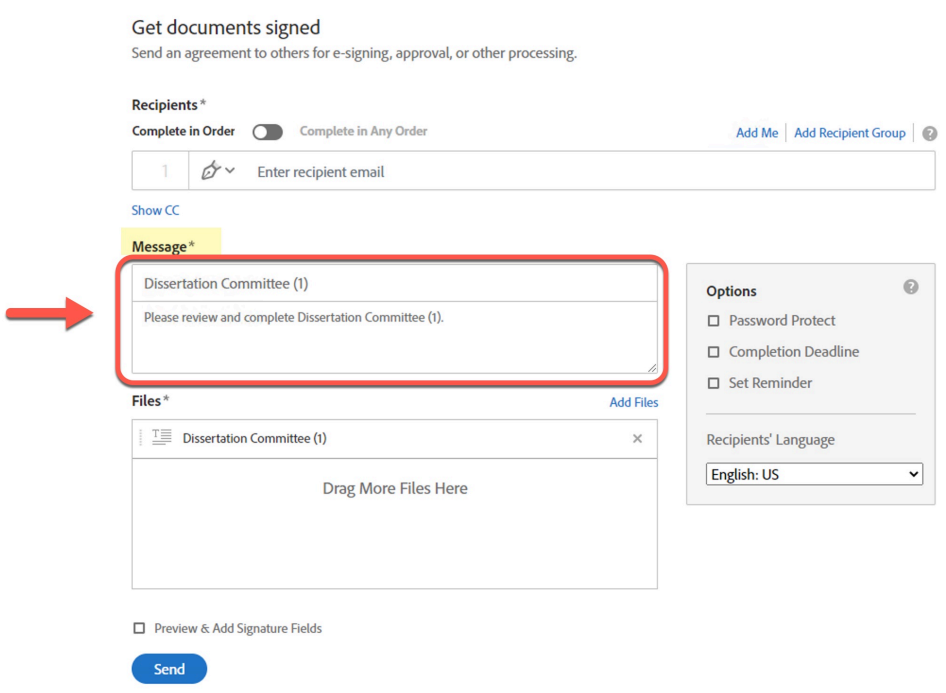

#### **Step 14: (Optional)**

You can select one of the options. This will only apply to the form you are currently sending.

More information on Options can be found in: AdobeSign Login and Send a **[Document](https://csuf.screenstepslive.com/m/90548/l/1223827-adobesign-login-and-send-a-document)** 

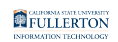

#### Get documents signed

Send an agreement to others for e-signing, approval, or other processing.

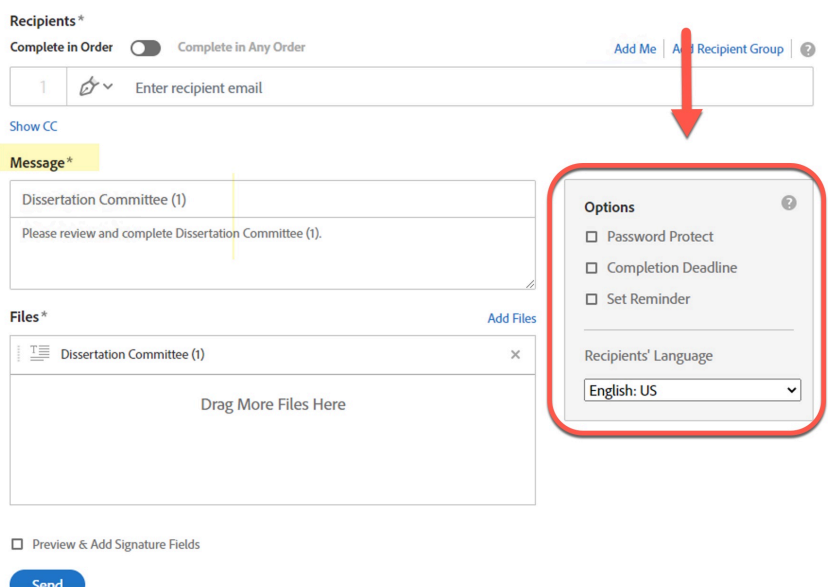

#### **Step 15:**

#### Check the **Preview & Add Signature Fields** checkbox

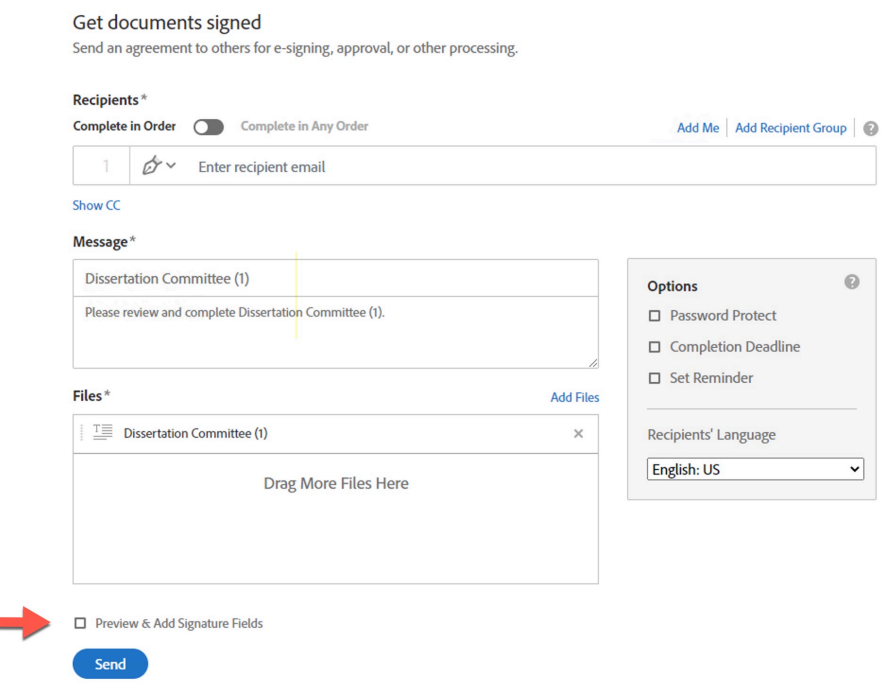

Education Doctorate Program Dissertation Forms (Proposal Defense, and Final Defense) // Downloaded: **Page 11** 09-28-2023 // Disclaimer: This document is only valid as of the day/time when it is downloaded. Please view the original web document for the current version.

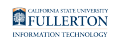

# **Step 16:**

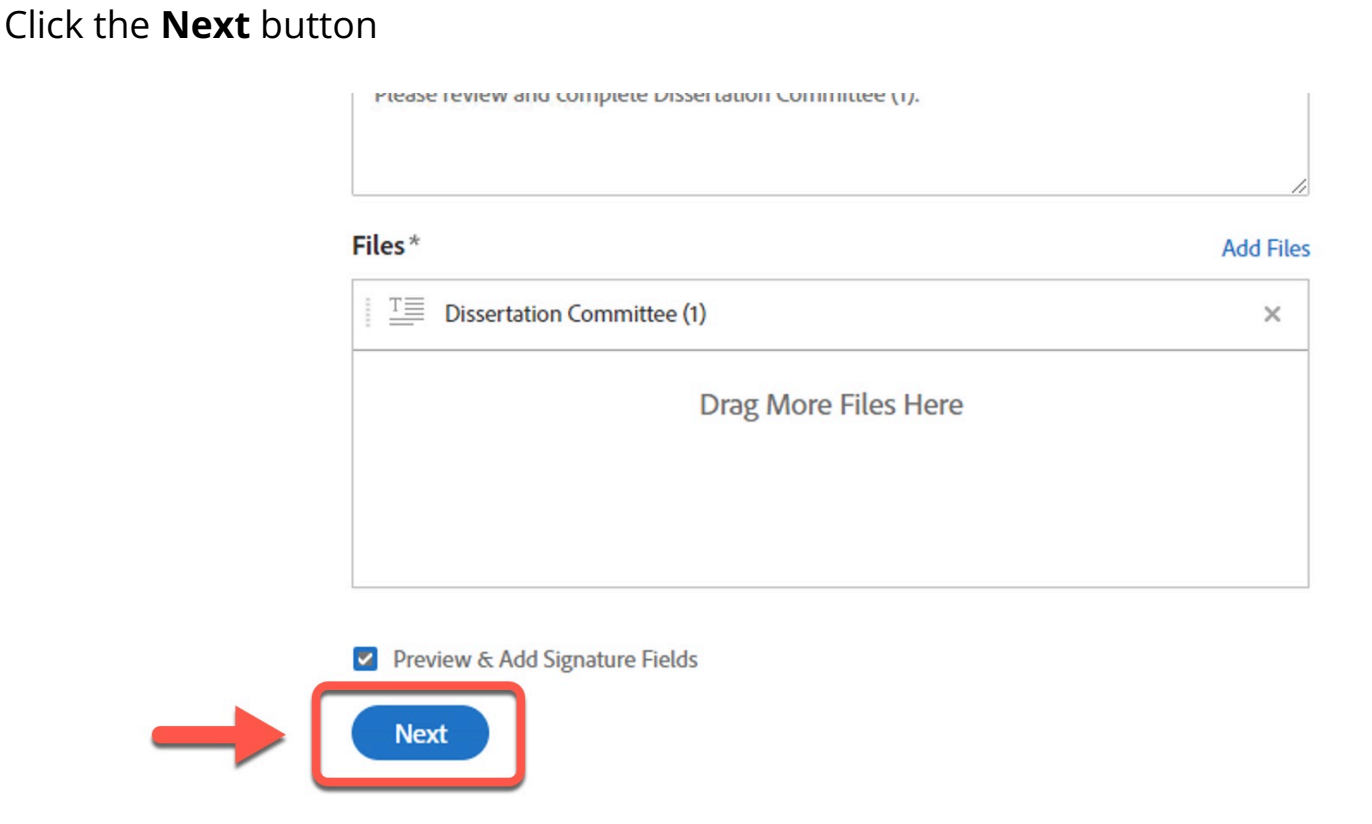

#### **Step 17:**

You can review the review the fields

When you are ready to send the form, click the **Sign, then Send** button

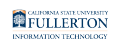

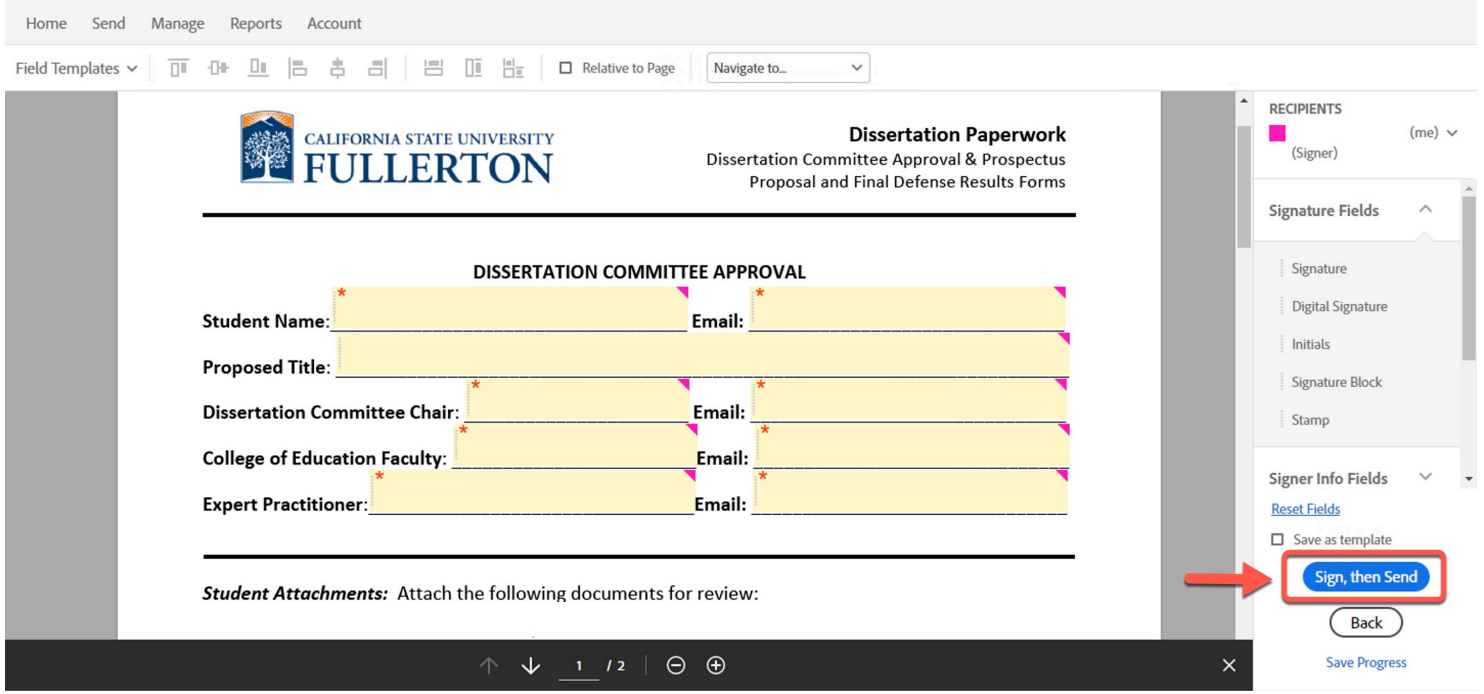

#### **Step 18:**

As the first signer the page will refresh to allow you to fill and sign the form You will be guided through what fields to fill out and sign by the **Start** flag

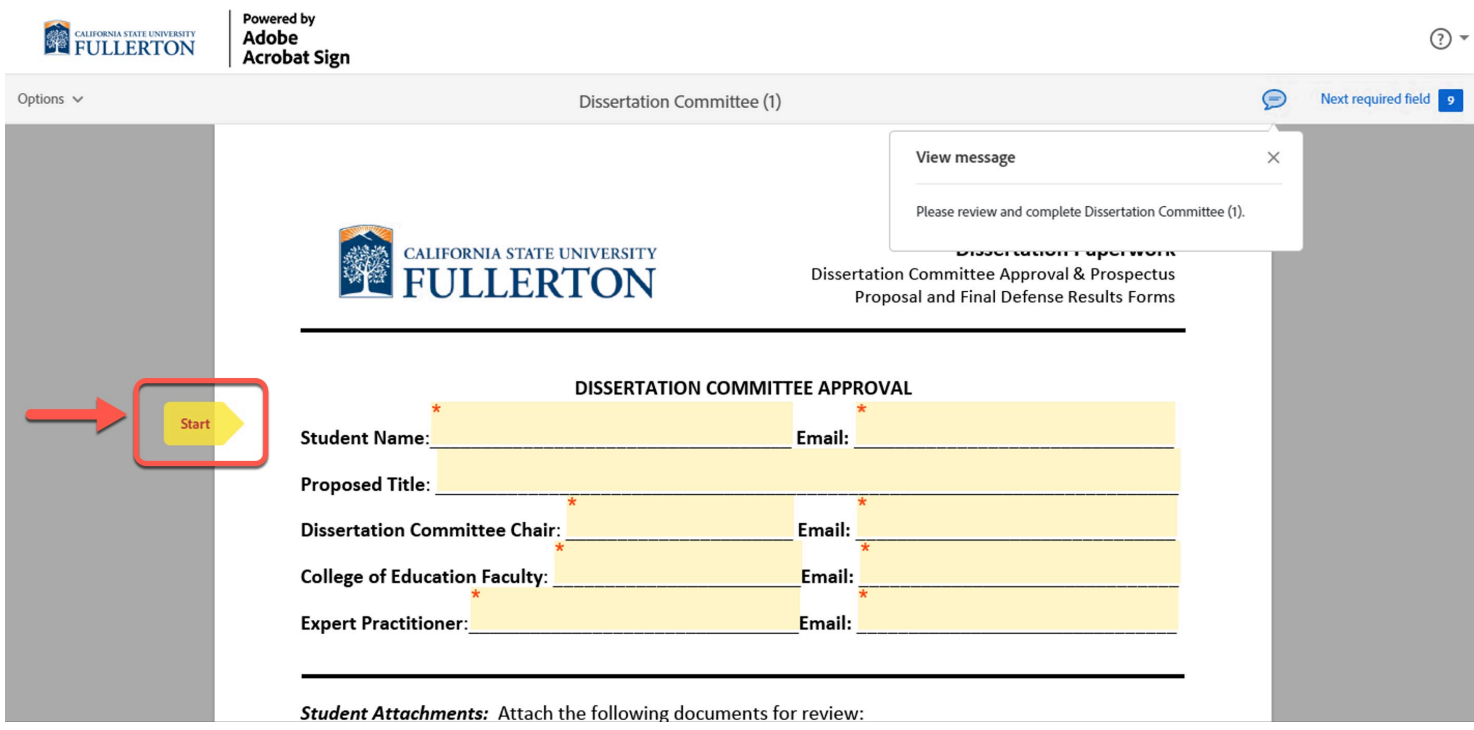

# **Step 19:**

Education Doctorate Program Dissertation Forms (Proposal Defense, and Final Defense) // Downloaded: **Page 13** 09-28-2023 // Disclaimer: This document is only valid as of the day/time when it is downloaded. Please view the original web document for the current version.

#### FULLERTON

Click in the **Signature** field for signing options and apply your signature.

More information on signatures can be found in: **Electronically Signing a Document** 

Student Attachments: Attach the following documents for review:

- Your dissertation prospectus (see guidelines on p. 2)
- The curriculum vitae or resume of your Expert Practitioner  $\bullet$

Click here to attach documents:

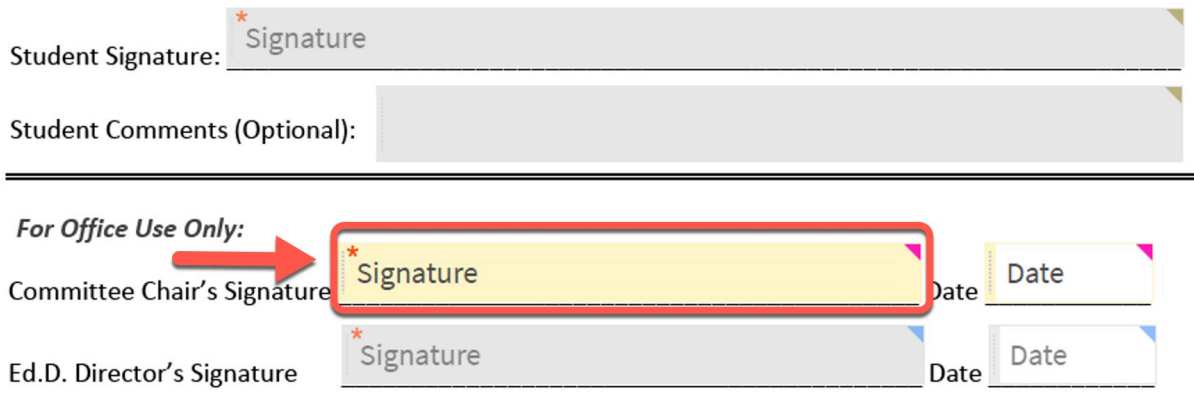

# **f** NOTE:

For the **Proposal** and **Final Defense** forms, in addition to your signature, you will be required to:

• check a box to verify you have worked with the committee on the rubric attached

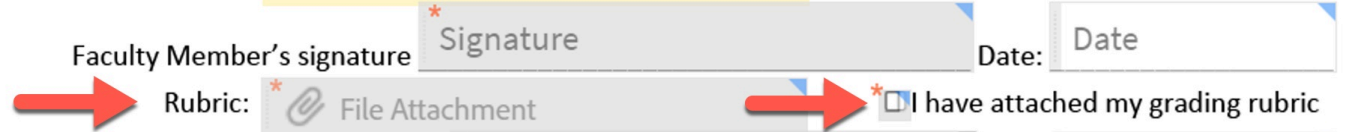

#### **Step 20:**

When you are ready to submit the form, click on the **Disclosure** checkbox

Education Doctorate Program Dissertation Forms (Proposal Defense, and Final Defense) // Downloaded: **Page 14** 09-28-2023 // Disclaimer: This document is only valid as of the day/time when it is downloaded. Please view the original web document for the current version.

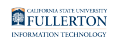

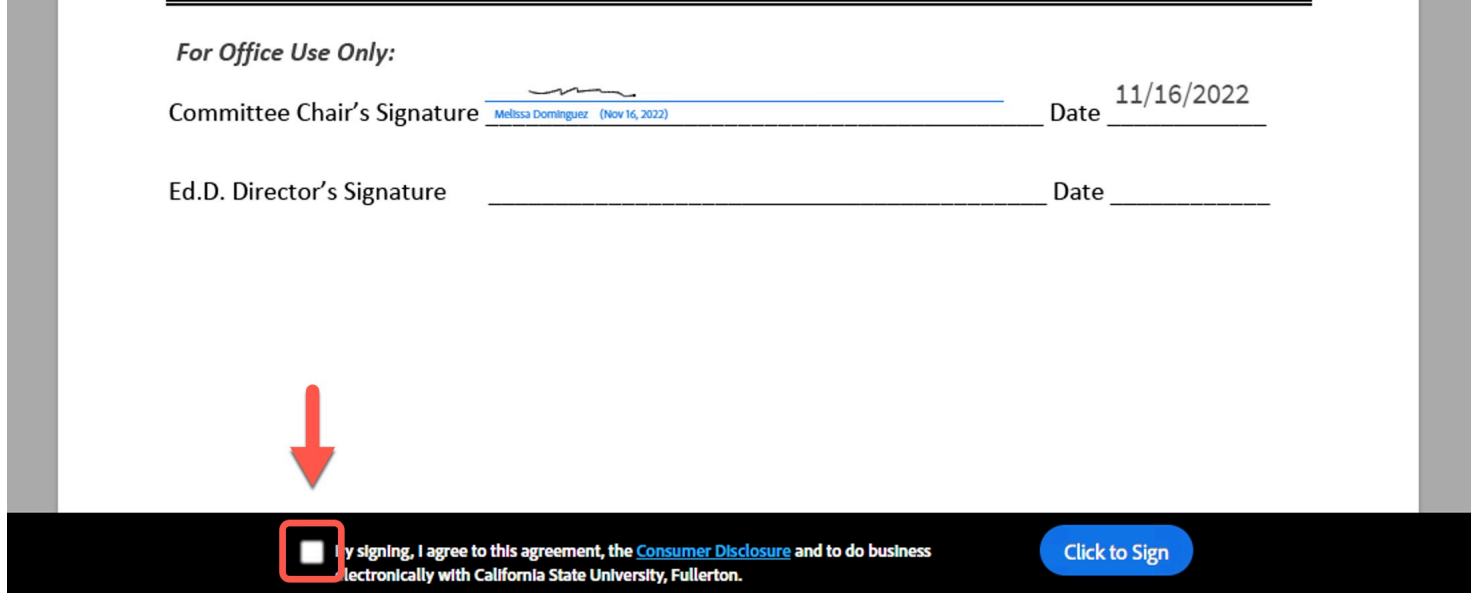

# **Step 21:**

and the

# Click on the **Click to Sign** button

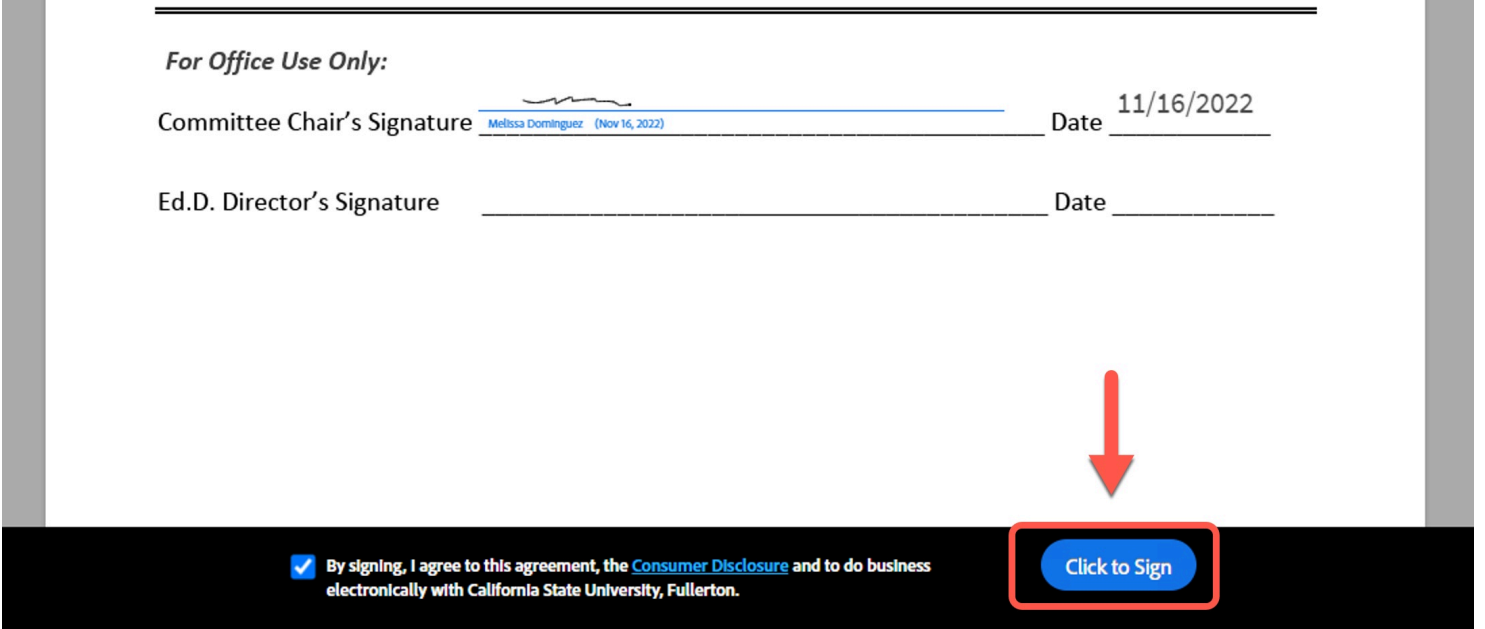

# **Step 22:**

# AdobeSign will refresh with a **'successfully signed'** notification

Education Doctorate Program Dissertation Forms (Proposal Defense, and Final Defense) // Downloaded: **Page 15** 09-28-2023 // Disclaimer: This document is only valid as of the day/time when it is downloaded. Please view the original web document for the current version.

FULLERTON

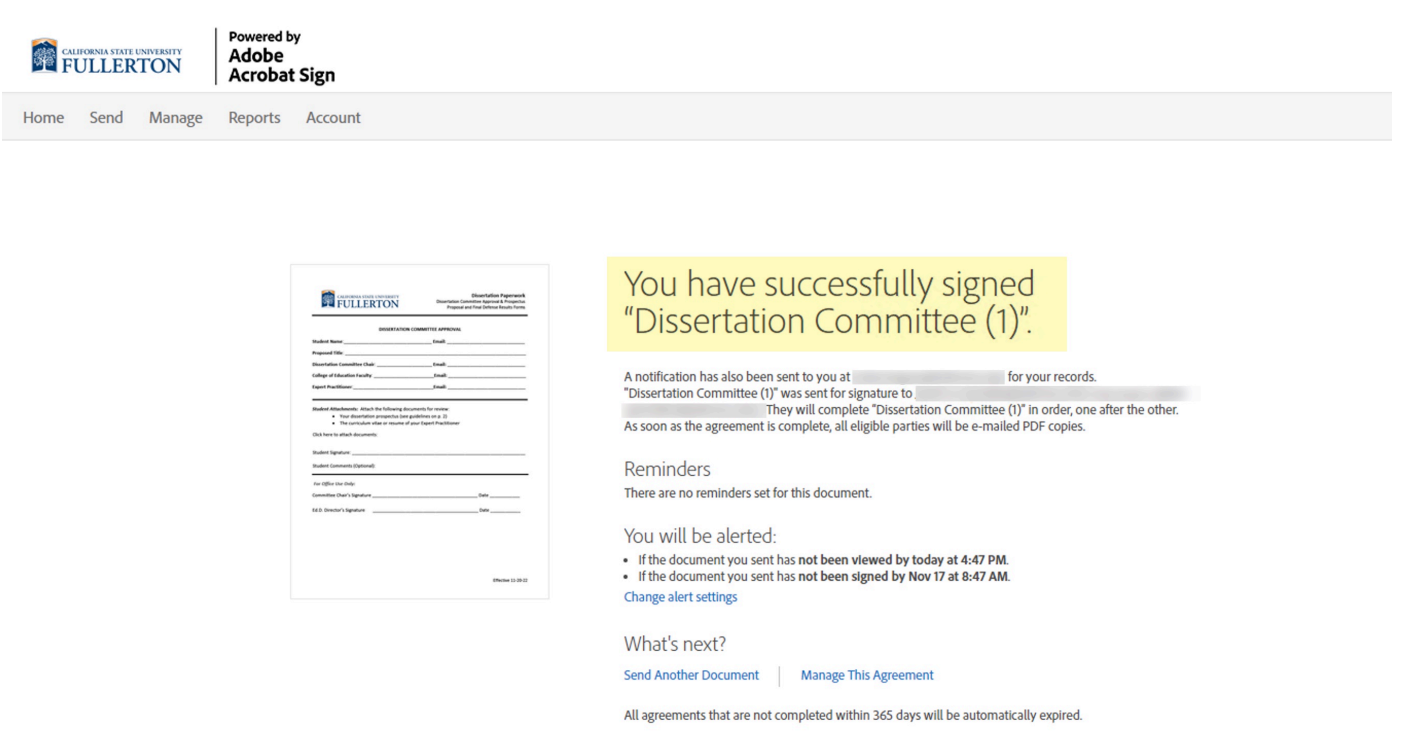

You will also get an email notifying you that the form is on it's way to the other signers

# **Adobe Sign**

Dissertation Committee (1) has been sent out for... 8:47 AM CSUF external service. Use caution and confirm sender. Disse...

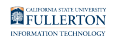

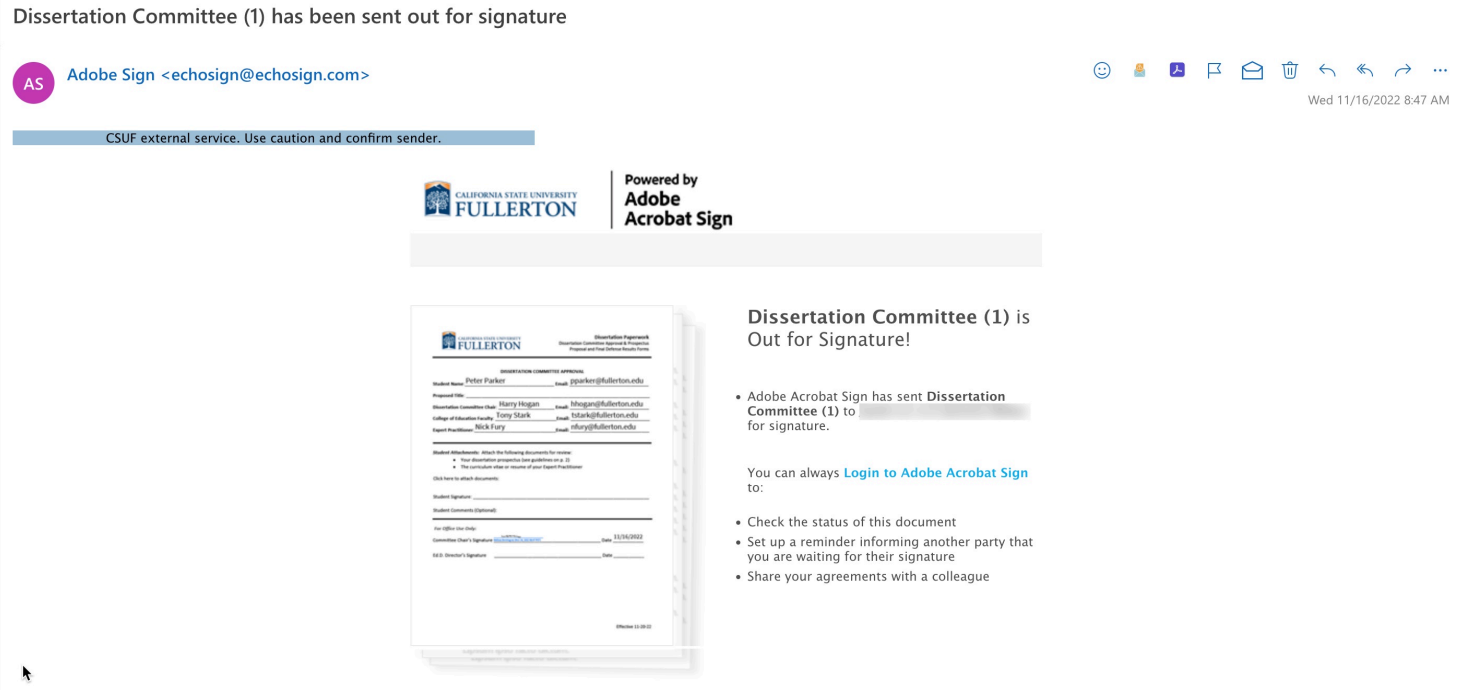

# **Need More Help?**

Contact the IT Help Desk at [helpdesk@fullerton.edu](mailto:helpdesk@fullerton.edu) or 657-278-7777 for additional assistance.

Include AdobeSign in the subject line